## *Табличный процессор Microsoft Excel.*

Борисов В.А. Красноармейский филиал ГОУ ВПО «Академия народного хозяйства при Правительстве РФ» Красноармейск 2008 г.

Класс программ, используемых для представления данных в электронной форме, их отображения и обработки называется электронными таблицами. **• Особенность электронных таблиц** заключается в возможности применения формул для описания связи между значениями различных ячеек.

## **Применение электронных таблиц**

- проведение однотипных расчетов над большими наборами данных;
- автоматизация итоговых вычислений;
- решение задач путем подбора значений параметров, табулирования формул;
- обработка результатов экспериментов;
- проведение поиска оптимальных значений параметров;
- подготовка табличных документов;
- построение диаграмм и графиков по имеющимся данным.

# Основные понятия электронных таблиц

## **Microsoft Excel**

- Предназначена для работы с таблицами данных, преимущественно числовых.
- **При формировании таблицы выполняют** ввод, редактирование и форматирование текстовых и числовых данных, а также формул.

## **Рабочая книга и рабочий лист. Строки, столбцы, ячейки.**

- **Документ Excel называется рабочей** книгой.
- Рабочая книга представляет собой набор рабочих листов, каждый из которых имеет табличную структуру и может содержать одну или несколько таблиц.

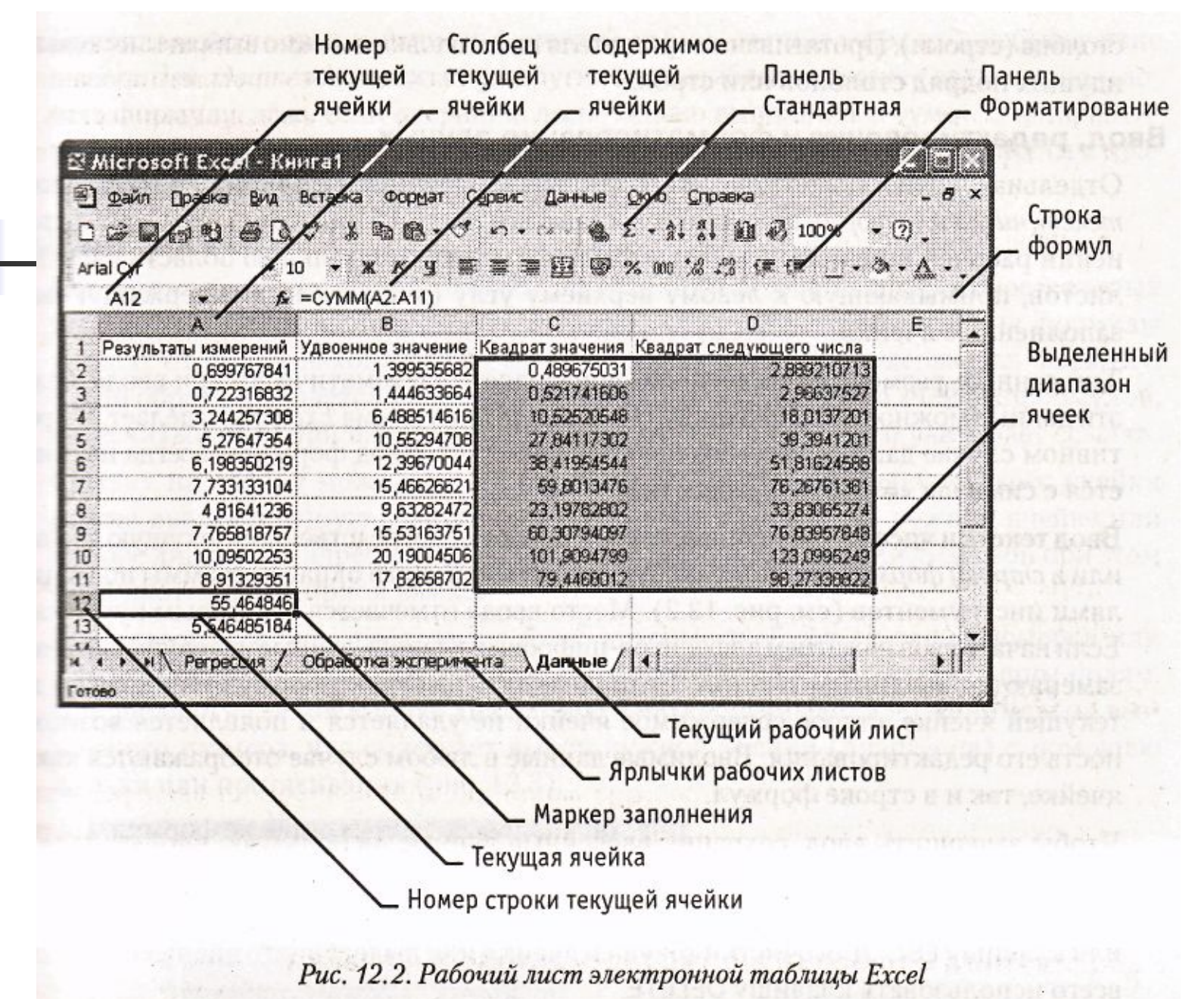

- В окне документа в программе Excel отображается только текущий рабочий лист, с которым и ведется работа.
- **Каждый рабочий лист имеет название,** которое отображается на ярлычке листа, отображаемом в его нижней части.

■ С помощью ярлычков можно переключаться к другим рабочим листам, входящим в ту же самую рабочую книгу. ■ Чтобы переименовать рабочий лист надо дважды щелкнуть на его ярлычке.

#### ■ Рабочий лист состоит из строк и столбцов.

• Столбцы озаглавлены прописными латинскими буквами и, далее, двухбуквенными комбинациями.

- Всего рабочий лист может содержать до 256 столбцов, пронумерованных от А до IV.
- **Строки последовательно нумеруются** цифрами, от 1 до 65 536 (максимально допустимый номер строки).

## **Ячейки и их адресация**

- На пересечении столбцов и строк образуются ячейки таблицы. Они являются минимальными элементами для хранения данных.
- Обозначение отдельной ячейки сочетает в себе номера столбца и строки, на пересечении которых она расположена.
- Обозначение ячейки (ее номер) выполняет функции ее адреса.
- **Адреса ячеек используются при записи** формул, определяющих взаимосвязь между значениями, расположенными в разных ячейках.
- **Одна из ячеек всегда является активной** и выделяется рамкой активной ячейки.
- Эта рамка в программе Excel играет роль курсора.
- Операции ввода и редактирования всегда производятся в активной ячейке.
- **Переместить рамку активной ячейки** можно с помощью курсорных клавиш или указателя мыши.

#### **Диапазон ячеек**

- На данные, расположенные в соседних ячейках, можно ссылаться в формулах как на единое целое.
- Такую группу ячеек называют диапазоном.

■ Наиболее часто используют прямоугольные диапазоны, образующиеся на пересечении группы последовательно идущих строк и группы последовательно идущих столбцов.

• Диапазон ячеек обозначают, указывая через двоеточие номера ячеек, расположенных в противоположных углах прямоугольника, например: А1: С15.

■ Если требуется выделить прямоугольный диапазон ячеек, это можно сделать протягиванием указателя от одной угловой ячейки до противоположной по диагонали.

- Чтобы выбрать столбец или строку целиком, следует щелкнуть на заголовке столбца (строки).
- **Протягиванием указателя по заголовкам** можно выбрать несколько идущих подряд столбцов или строк.

## **Ввод, редактирование и форматирование данных**

**• Отдельная ячейка может содержать** данные, относящиеся к одному из трех типов: текст, число или формула, — а также оставаться пустой.

- Тип данных, размещаемых в ячейке, определяется автоматически при вводе.
- **Если эти данные можно** интерпретировать как число, программа Excel так и делает.
- В противном случае данные рассматриваются как текст.
- **Ввод формулы всегда начинается с** символа «=» (знака равенства).

### **Ввод текста и чисел**

- Ввод данных осуществляют непосредственно в текущую ячейку или в строку формул, располагающуюся в верхней части окна программы под панелями инструментов.
- **Место ввода отмечается текстовым** курсором.

#### ■ Чтобы завершить ввод, сохранив введенные данные, используют кнопку Ввод в строке формул или клавишу ENTER.

• Чтобы отменить внесенные изменения и восстановить прежнее значение ячейки, используют кнопку Отмена в строке формул или клавишу ESC.

#### **• Для очистки текущей ячейки или** выделенного диапазона проще всего использовать клавишу DELETE.

## **Форматирование содержимого ячеек**

- **Текстовые данные по умолчанию** выравниваются по левому краю ячейки, а числа — по правому.
- **Чтобы изменить формат отображения** данных в текущей ячейке или выбранном диапазоне, используют команду Формат > Ячейки.

## **Функции диалогового окна Ячейки**

- выбор формата записи данных,
- **задание направления текста и метода его** выравнивания,
- 
- определение шрифта и начертания символов,
- **управление отображением и видом** рамок,
- **задание фонового цвета.**

## Содержание электронной таблицы

## **Формулы**

- Вычисления в таблицах программы Excel осуществляются при помощи формул.
- Формула может содержать числовые константы, ссылки на ячейки и функции Excel, соединенные знаками математических операций.

■ Если ячейка содержит формулу, то в рабочем листе отображается текущий результат вычисления этой формулы. ■ Если сделать ячейку текущей, то сама формула отображается в строке формул.

## **Правило использования формул**

**• Если значение ячейки действительно** зависит от других ячеек таблицы, всегда следует использовать формулу, даже если операцию легко можно выполнить в «уме».

## **Ссылки на ячейки**

- Ячейка, содержащая формулу, таким образом, является зависимой.
- **В Значение, отображаемое в ячейке с** формулой, пересчитывается при изменении значения ячейки, на которую указывает ссылка.

## **Способы задания ссылки на ячейку**

- **Адрес ячейки можно ввести вручную.**
- **Щелчок на нужной ячейке или выборе** диапазона, адрес которого требуется ввести. Ячейка или диапазон при этом выделяются пунктирной рамкой.

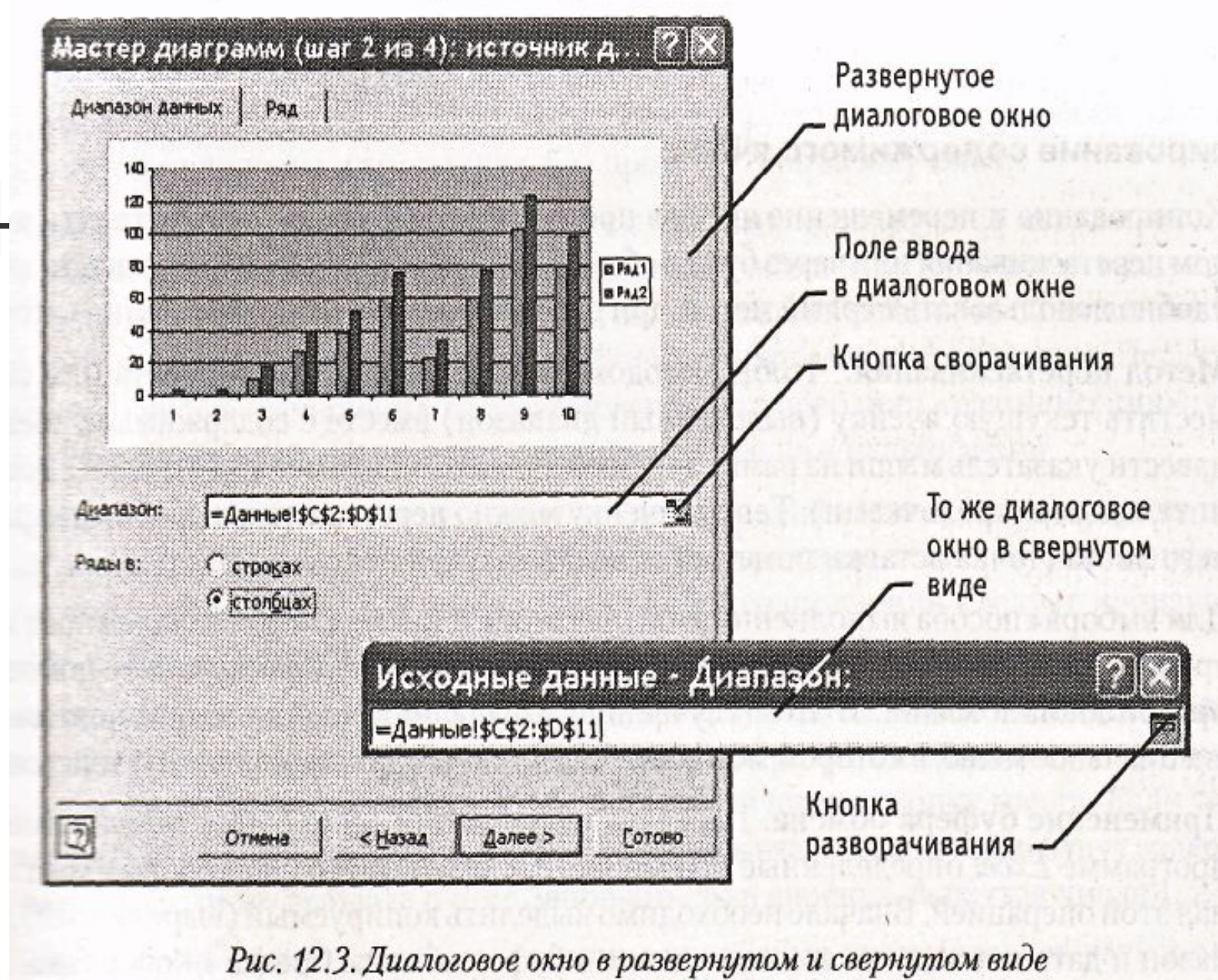
# **Редактирование формулы**

• Двойной щелчок на соответствующей ячейке. При этом ячейки (диапазоны), от которых зависит значение формулы, выделяются на рабочем листе цветными рамками, а сами ссылки отображаются в ячейке и в строке формул тем же цветом.

## **Абсолютные и относительные ссылки**

- По умолчанию, ссылки на ячейки в формулах рассматриваются как относительные.
- Это означает, что при копировании формулы адреса в ссылках автоматически изменяются в соответствии с относительным расположением исходной ячейки и создаваемой копии.

**• При абсолютной адресации адреса** ссылок при копировании не изменяются, так что ячейка, на которую указывает ссылка, рассматривается как нетабличная.

- Для изменения способа адресации при редактировании формулы надо выделить ссылку на ячейку и нажать клавишу F4.
- **Элементы номера ячейки, использующие** абсолютную адресацию, предваряются символом \$.

# **Копирование содержимого ячеек**

- Копирование и перемещение ячеек в программе Excel можно осуществлять методом перетаскивания или через буфер обмена.
- **При работе с небольшим числом ячеек** удобно использовать первый метод, при работе с большими диапазонами второй.

#### **Метод перетаскивания**

- Чтобы скопировать или переместить текущую ячейку вместе с содержимым, следует навести указатель мыши на рамку текущей ячейки. ■ Затем ячейку можно перетащить в любое
	- место рабочего листа.

# **Применение буфера обмена**

- Выделить копируемый диапазон и дать команду на его помещение в буфер обмена: Правка > Копировать или Правка > Вырезать.
- **Вставка данных в рабочий лист возможна лишь** немедленно после их помещения в буфер обмена.
- **Попытка выполнить любую другую операцию** приводит к отмене начатого процесса копирования или перемещения.
- Место вставки определяется путем указания ячейки, соответствующей верхнему левому углу диапазона, помещенного в буфер обмена, или путем выделения диапазона, который по размерам в точности равен копируемому (перемещаемому).
- Вставка выполняется командой Правка > Вставить.

#### **Специальная вставка**

■ В этом случае правила вставки данных из буфера обмена задаются в открывшемся диалоговом окне.

#### **Автоматизация ввода**

■ К числу предоставляемых средств относятся: автозавершение, автозаполнение числами и автозаполнение формулами.

#### **Автозавершение**

- Применяют при вводе в ячейки одного столбца рабочего листа текстовых строк, среди которых есть повторяющиеся.
- В ходе ввода текстовых данных в очередную ячейку Excel проверяет соответствие введенных символов строкам, имеющемся в этом столбце выше.
- **Если обнаружено однозначное совпадение,** введенный текст автоматически дополняется.
- Нажатие клавиши ENTER подтверждает операцию автозавершения, в противном случае ввод можно продолжать.
- Можно прервать работу средства автозавершения, оставив в столбце пустую ячейку.
- Чтобы использовать возможности средства автозавершения, заполненные ячейки должны идти подряд, без промежутков между ними.

#### **Автозаполнение числами**

- В правом нижнем углу рамки текущей ячейки имеется черный квадратик — маркер заполнения. При наведении на него указатель мыши приобретает форму тонкого черного крестика.
- **Перетаскивание маркера заполнения** рассматривается как операция «размножения» содержимого ячейки в горизонтальном или вертикальном направлении.

Если ячейка содержит число, то при перетаскивании маркера происходит копирование ячеек или их заполнение арифметической прогрессией. **• Для выбора способа автозаполнения** следует производить специальное перетаскивание с использованием правой кнопки мыши.

# **Автозаполнение формулами**

- Ее особенность заключается в необходимости копирования ссылок на другие ячейки.
- **В ходе автозаполнения во внимание** принимается характер ссылок в формуле: относительные ссылки изменяются в соответствии с относительным расположением копии и оригинала, абсолютные остаются без изменений.

### **Правила обновления ссылок при автозаполнении**

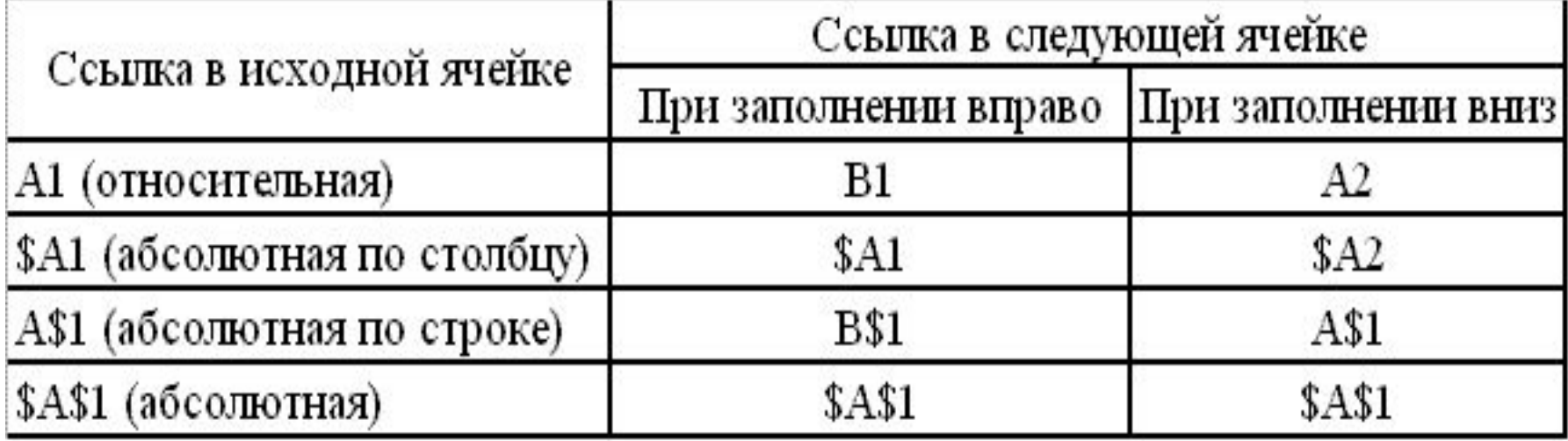

# **Использование стандартных функций**

- Вызов функции состоит в указании в формуле имени функции, после которого в скобках указывается список параметров.
- Отдельные параметры разделяются в списке точкой с запятой.
- В режиме ввода формулы в левой части строки формул, где раньше располагался номер текущей ячейки, появляется раскрывающийся список функций. **• Он содержит десять функций, которые** 
	- использовались последними, а также пункт Другие функции.

## **Использование мастера функций**

- При выборе пункта Другие функции запускается Мастер функций, облегчающий выбор нужной функции.
- **В раскрывающемся списке Категория** выбирается категория, к которой относится функция, а в списке Выберите функцию — конкретная функция данной категории.
- После щелчка на кнопке ОК имя функции заносится в строку формул вместе со скобками, ограничивающими список параметров.
- **Текстовый курсор устанавливается между** этими скобками.
- **Вызвать Мастер функций можно и проще,** щелчком на кнопке Вставка функции в строке формул.

#### Правила вычисления формул, содержащих функции, не отличаются от правил вычисления более простых формул.

■ Ссылки на ячейки, используемые в качестве параметров функции, также могут быть относительными или абсолютными, что учитывается при копировании формул методом автозаполнения.

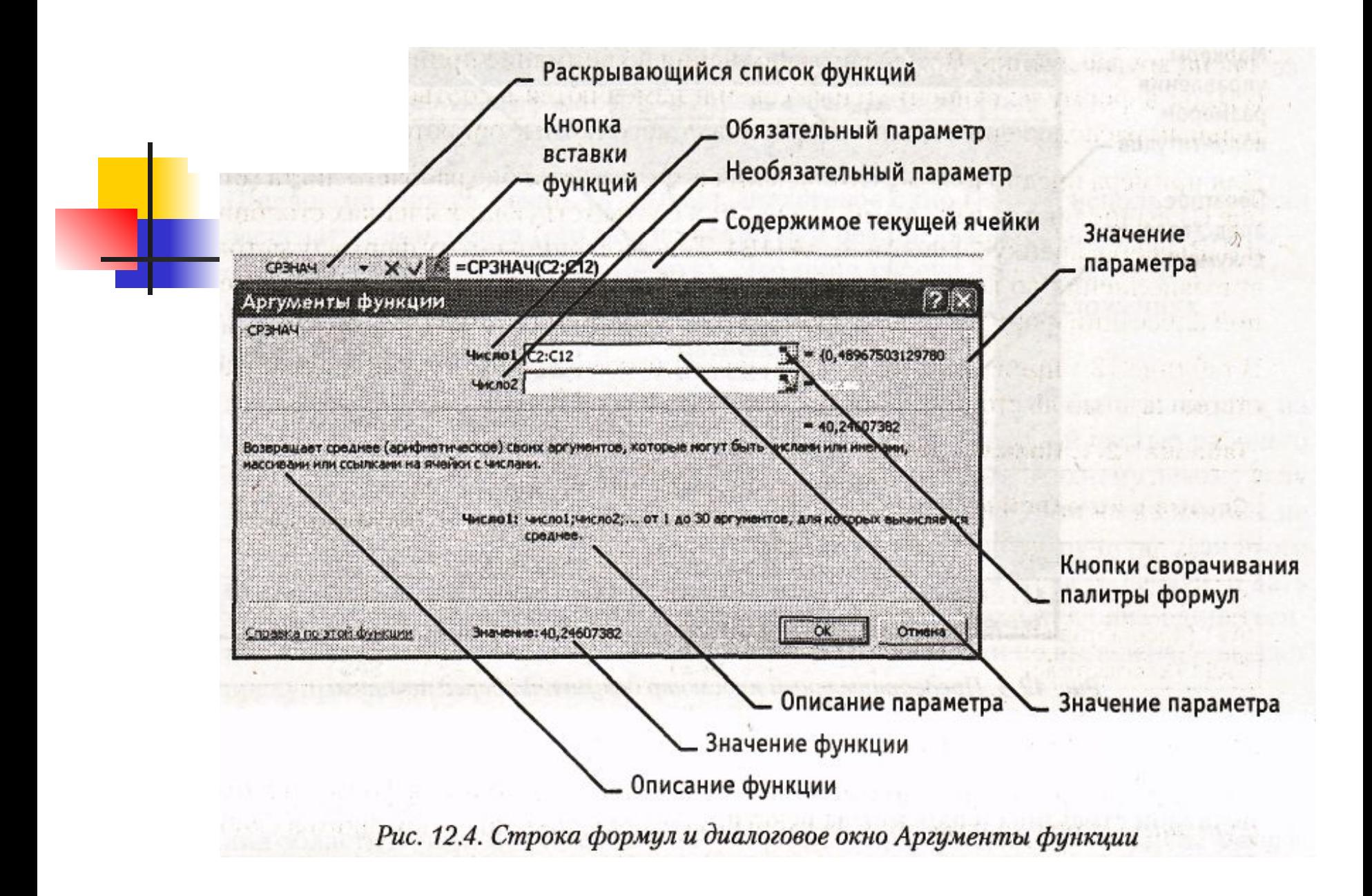

### **Печать документов Excel**

**• Элементы оформления рабочего окна** программы: номера строк и столбцов, условные границы ячеек — обычно не отображаются при печати.

# **Предварительный просмотр**

■ Режим предварительного просмотра не допускает редактирования документа, но позволяет увидеть его на экране точно в таком виде, в каком он будет напечатан. **• Кроме того, режим предварительного** просмотра позволяет изменить свойства печатной страницы и параметры печати.

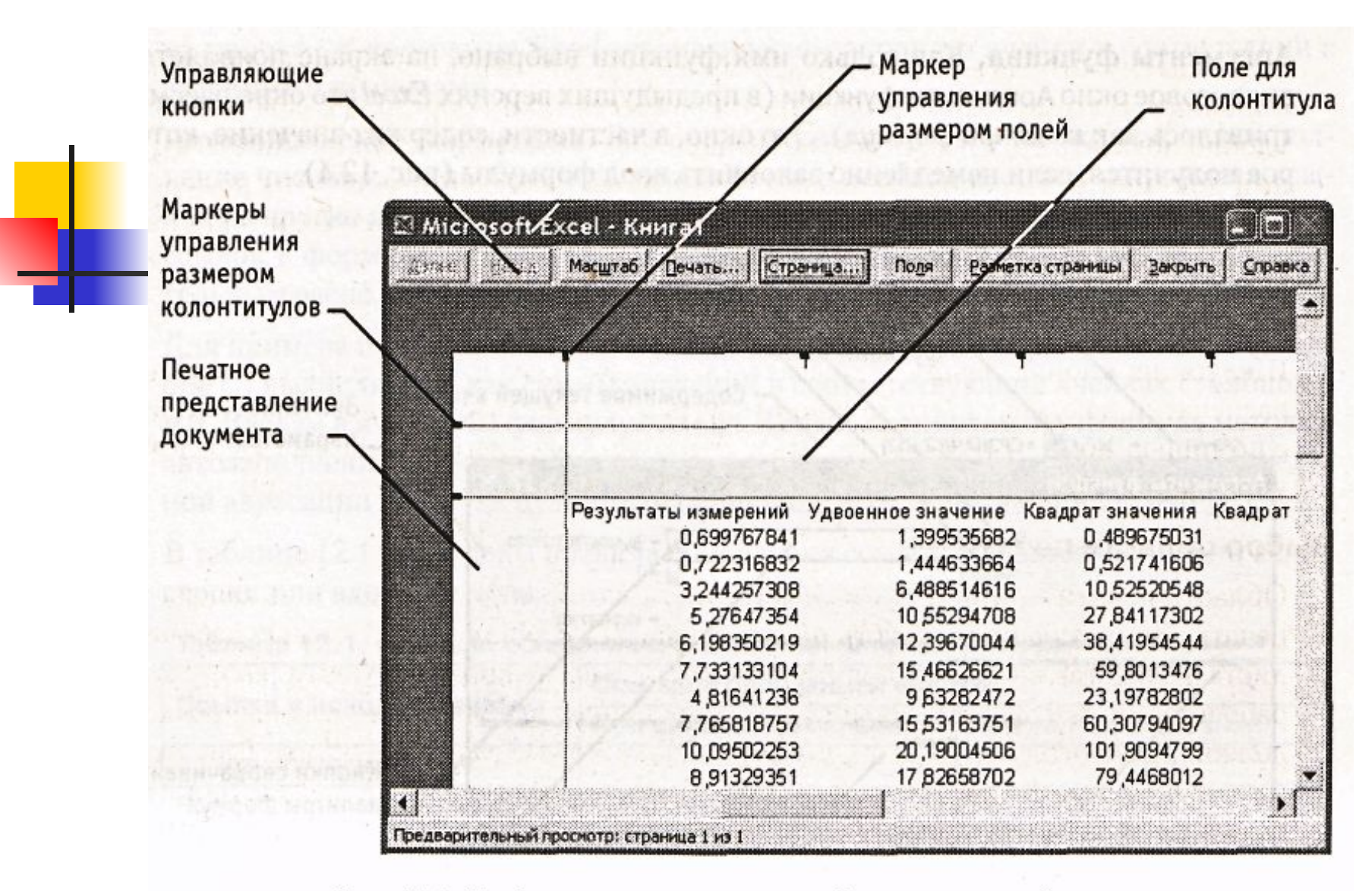

Рис. 12.5. Предварительный просмотр документа перед печатью

**• Управление в режиме предварительного** просмотра осуществляется при помощи кнопок, расположенных вдоль верхнего края окна.

# **Кнопка Страница**

• Открывает диалоговое окно Параметры страницы, которое служит для задания параметров страницы: ориентации листа, масштаба страницы, размеров полей документа.

### **Вкладка Лист**

Включается или отключается печать сетки и номеров строк и столбцов, а также выбирается последовательность разбиения на страницы рабочего листа, превосходящего размеры печатной страницы как по длине, так и по ширине.

- Изменить величину полей страницы, а также ширину ячеек при печати можно также непосредственно в режиме предварительного просмотра, при помощи кнопки Поля.
- При щелчке на этой кнопке на странице появляются маркеры, указывающие границы полей страницы и ячеек.
- **Изменить положение этих границ можно** методом перетаскивания.

**Завершение работы в режиме предварительного просмотра**

- **Щелчок на кнопке Закрыть позволяет** вернуться к редактированию документа.
- **Щелчок на кнопке Разметка страницы** служит для возврата к редактированию документа, но в режиме разметки страницы.
- $\blacksquare$  Третий способ начать печать документа.

#### **Печать документа**

- **Щелчок на кнопке Печать открывает** диалоговое окно Печать, используемое для распечатки документа.
- Это окно содержит стандартные средства управления, применяемые для печати документов в любых приложениях.

## **Выбор области печати**

- Область печати это часть рабочего листа, которая должна быть выведена на печать.
- По умолчанию область печати совпадает с заполненной частью рабочего листа и представляет собой прямоугольник, примыкающий к верхнему левому углу рабочего листа и захватывающий все заполненные ячейки.

#### ■ Если часть данных не должна выводиться на бумагу, область печати можно задать вручную.

■ Для этого надо выделить ячейки, которые должны быть включены в область печати, и дать команду Файл > Область печати > Задать.

■ Если текущей является однаединственная ячейка, то программа предполагает, что область печати не выделена, и выдает предупреждающее сообщение.

#### **• Если область печати задана, то** программа отображает в режиме предварительного просмотра и распечатывает только ее.

- Границы области печати выделяются на рабочем листе крупным пунктиром.
- **Для изменения области печати можно** задать новую область или при помощи команды Файл > Область печати > Убрать вернуться к параметрам, используемым по умолчанию.
- Границы отдельных печатных страниц отображаются на рабочем листе мелким пунктиром.
- В некоторых случаях требуется, чтобы определенные ячейки располагались вместе на одной и той же печатной странице или, наоборот, разделение печатных страниц происходило в определенном месте рабочего листа.
- **Такая возможность реализуется путем задания** границ печатных страниц вручную.

#### **Применение электронных таблиц для расчетов**

- Удобно применять в тех случаях, когда требуется быстрая обработка больших объемов данных.
- **Полезны для выполнения таких** операций, как статистическая обработка и анализ данных, решение задач оптимизации, построение диаграмм и графиков.

#### **Итоговые вычисления**

- Итоговые вычисления предполагают получение числовых характеристик, описывающих определенный набор данных в целом.
- **Проведение итоговых вычислений в Excel** выполняется при помощи встроенных функций.
- Особенность использования таких функций состоит в том, что при их задании программа пытается «угадать», в каких ячейках заключен обрабатываемый набор данных, и задать параметры функции автоматически.

#### **Суммирование**

- Диапазон суммирования, выбираемый автоматически, включает ячейки с данными, расположенные над текущей ячейкой или слева от нее и образующие непрерывный блок.
- При неоднозначности выбора используется диапазон, непосредственно примыкающий к текущей ячейке.

## **Функции для итоговых вычислений**

**• Прочие функции для итоговых** вычислений выбираются обычным образом, с помощью раскрывающегося списка в строке формул или с использованием мастера функций.

## **Использование надстроек**

- Надстройки это специальные средства, расширяющие возможности программы Excel.
- **Команда использования настройки** обычно открывает специальное диалоговое окно, оформление которого не отличается от стандартных диалоговых окон программы Excel.
- **Подключение надстроек увеличивает** нагрузку на вычислительную систему, поэтому обычно рекомендуют подключать только те надстройки, которые реально используются.
- Подключить или отключить установленные надстройки можно с помощью команды Сервис > Надстройки.

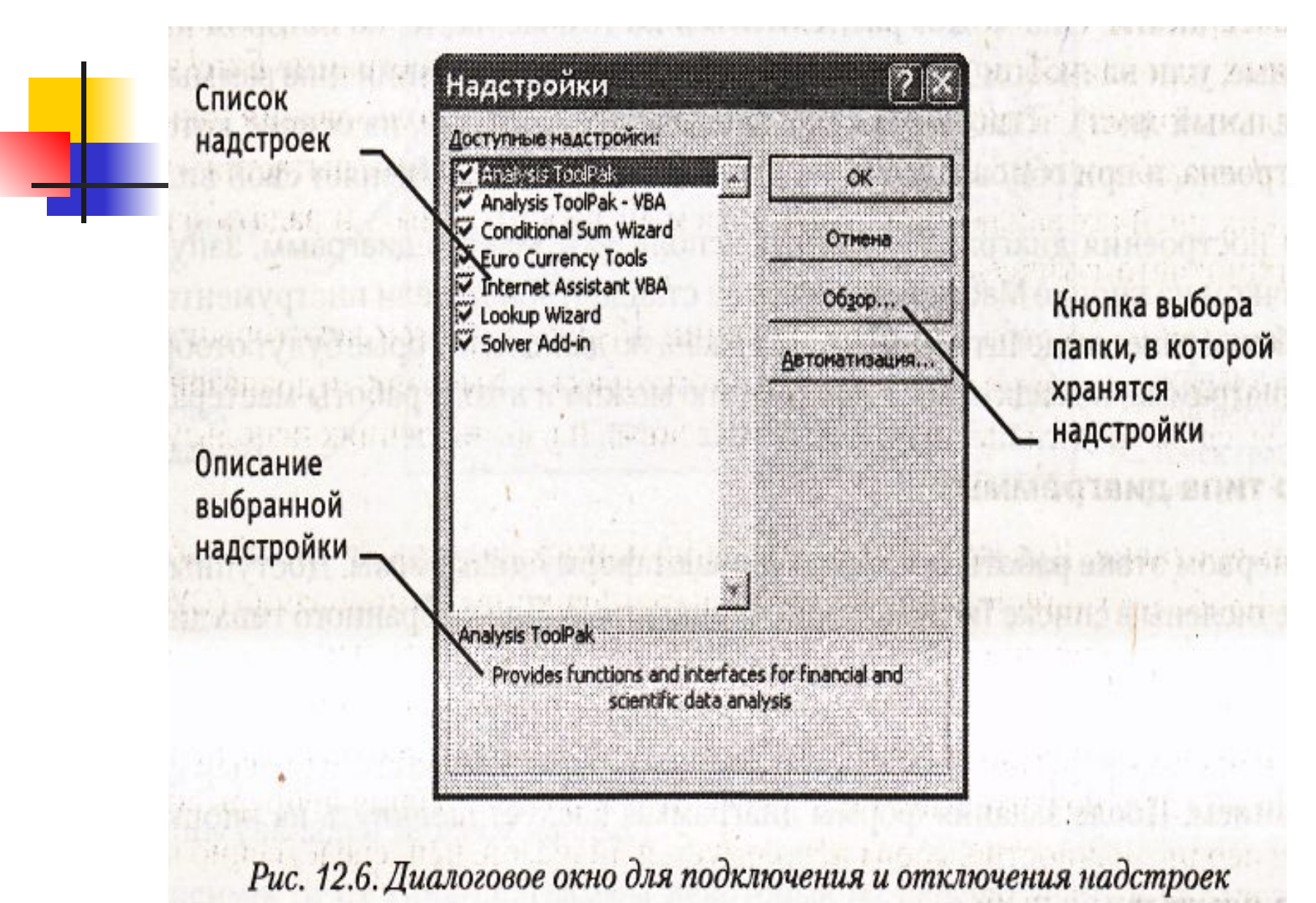

# Основные надстройки, поставляемые вместе с программой Excel

#### **Пакет анализа**

- **Обеспечивает дополнительные** возможности анализа наборов данных.
- Выбор конкретного метода анализа осуществляется в диалоговом окне Анализ данных, которое открывается командой Сервис > Анализ данных.

#### **Мастер суммирования**

- Позволяет автоматизировать создание формул для суммирования данных в столбце таблицы.
- Запуск мастера осуществляется с помощью команды Сервис > Частичная сумма.

#### **Мастер подстановок**

- Автоматизирует создание формулы для поиска данных в таблице по названию столбца и строки.
- Мастер позволяет произвести однократный поиск или предоставляет возможность ручного задания пара метров, используемых для поиска.
- Вызывается командой Сервис > Поиск.

#### **Поиск решения**

- Используется для решения задач оптимизации.
- **В Ячейки, для которых подбираются** оптимальные значения и задаются ограничения, выбираются в диалоговом окне Поиск решения, которое открывают при помощи команды Сервис > Поиск решения.

## **Построение диаграмм и графиков**

Построение графического изображения производится на основе ряда данных группы ячеек с данными в пределах отдельной строки или столбца. **• На одной диаграмме можно отображать** несколько рядов данных.

- Диаграмма представляет собой вставной объект, внедренный на один из листов рабочей книги.
- Диаграмма сохраняет связь с данными, на основе которых она построена, и при обновлении этих данных немедленно изменяет свой вид.

■ Для построения диаграммы обычно используют Мастер диаграмм, запускаемый щелчком на кнопке Мастер диаграмм на стандартной панели инструментов.

#### **Выбор типа диаграммы**

- На первом этапе работы мастера выбирают форму диаграммы.
- Для выбранного типа диаграммы справа указывается несколько вариантов представления данных, из которых следует выбрать наиболее подходящий.
- **После задания формы диаграммы следует** щелкнуть на кнопке Далее.

## **Выбор данных**

- Второй этап работы мастера служит для выбора данных, по которым будет строиться диаграмма.
- **Предварительное представление** диаграммы автоматически обновляется при изменении набора отображаемых данных.

## **Оформление диаграммы**

■ Третий этап работы мастера (после щелчка на кнопке Далее) состоит в выборе оформления диаграммы.

### **На вкладках окна мастера задаются**

- название диаграммы, подписи осей;
- отображение и маркировка осей координат;
- отображение сетки линий, параллельных осям координат;
- описание построенных графиков;
- отображение надписей, соответствующих отдельным элементам данных на графике;
- представление данных, использованных при построении графика, в виде таблицы.

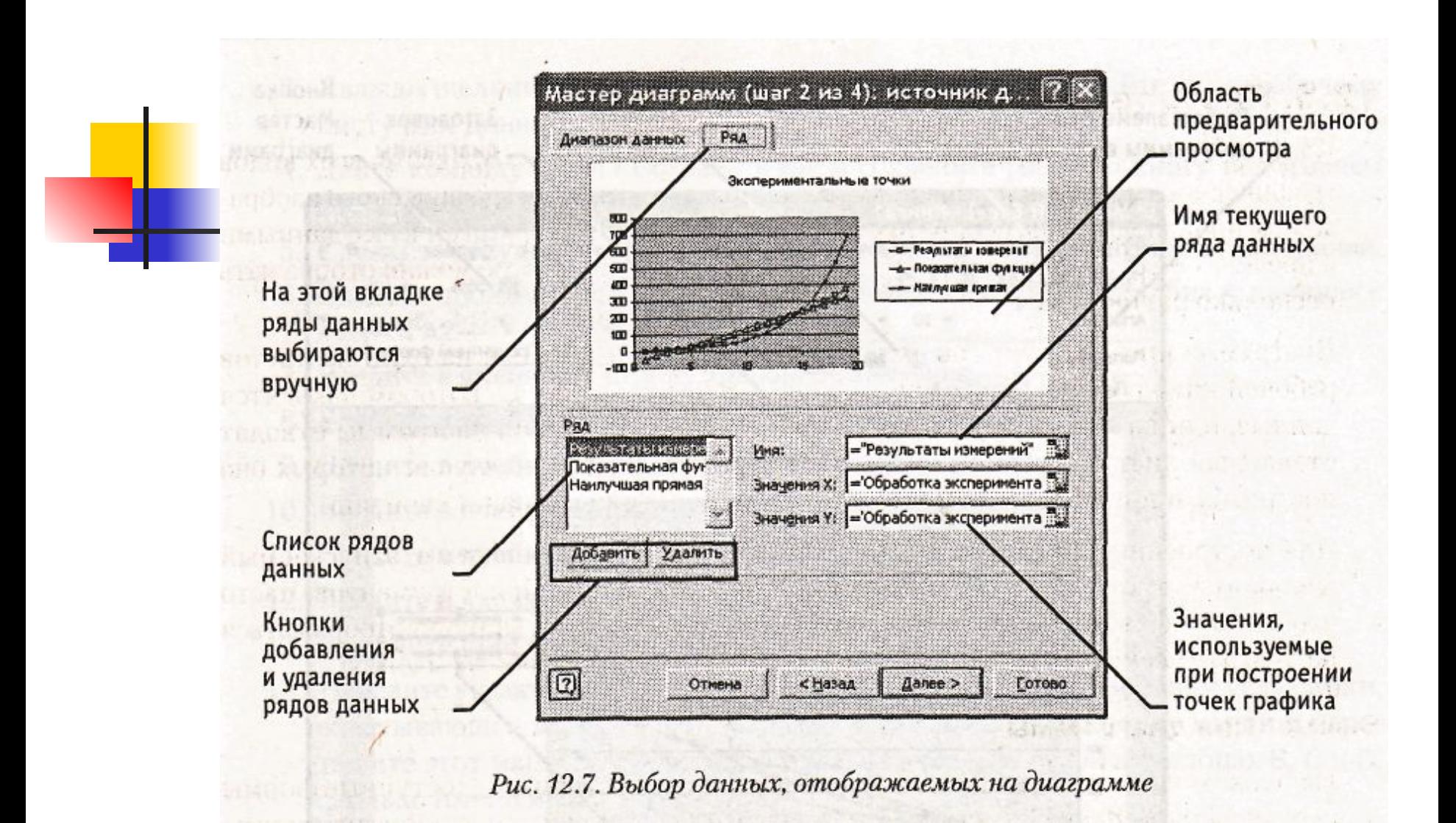

#### **Размещение диаграммы**

■ На последнем этапе работы мастера указывается, следует ли использовать для размещения диаграммы новый рабочий лист или один из имеющихся.

#### 95

## **Редактирование диаграммы**

- Готовую диаграмму можно изменить.
- **Она состоит из набора отдельных** элементов, таких, как сами графики, оси координат, заголовок диаграммы, область построения и прочее.
- **При щелчке на элементе диаграммы он** выделяется маркерами, а при наведении на него указателя мыши — описывается всплывающей подсказкой.

#### **Готовая диаграмма Excel**

- Если требуется внести в диаграмму изменения, следует воспользоваться мастером диаграмм.
- **Для этого надо открыть рабочий лист с** диаграммой или выбрать диаграмму, внедренную в рабочий лист с данными.
- Запустив мастер диаграмм, можно изменить текущие параметры, которые рассматриваются в окнах мастера как заданные по умолчанию.

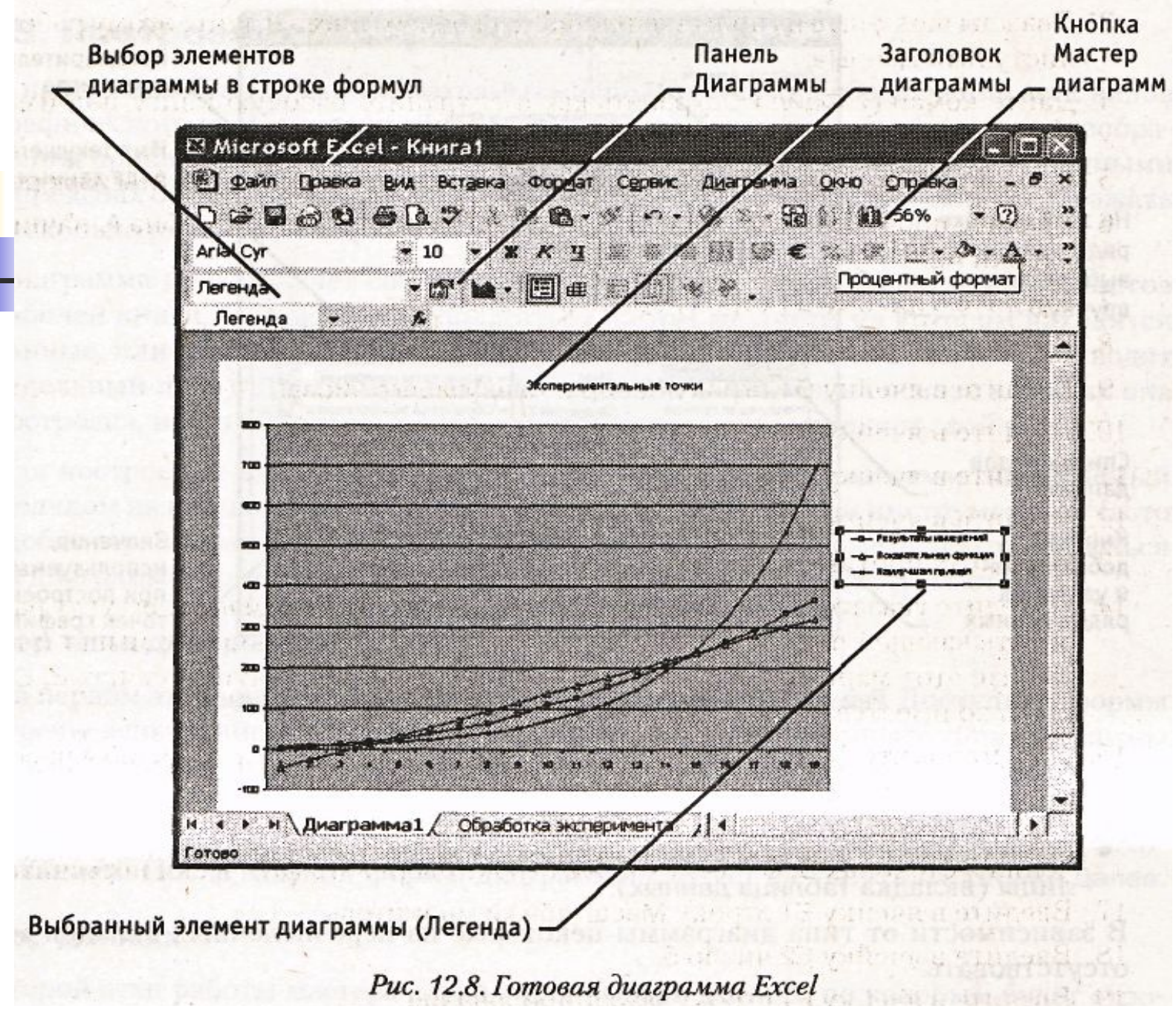

■ Чтобы удалить диаграмму, можно удалить рабочий лист, на котором она расположена, или выбрать диаграмму, внедренную в рабочий лист с данными, и нажать клавишу DELETE.